#### **BAB II**

### **LANDASAN TEORI**

### **2.1 Media Pembelajaran**

 Media pembelajaran secara umum adalah alat bantu proses belajar mengajar. Segala sesuatu yang dapat dipergunakan untuk merangsang pikiran, perasaan, perhatian, dan kemampuan atau keterampilan pembelajar sehingga dapat mendorng terjadinya proses belajar. Batasan ini cukup luas dan mendalam mencakup pengertian sumber, lingkungan, manusia dan metode yang di manfaatkan untuk tuyjuan pembelajarn/pelatihan.

 Menurut Sudjana (2006) bahwa. "salah satu kualifikasi yang harus dipenuhi oleh seseorang guru yaitu memilih dan menggunakan metode-metode belajar". Penggunaan metode dalam pembelajaran perlu diperhatikan kesesuaiannya dengan faktor-faktor yang mempengaruhi penggunaanya.

Ada beberapa tujuan menggunakan media pembelajaran, di antranya yaitu :

- mempermudah proses belajar-mengajar
- meningkatkan efisiensi belajar-mengajar
- menjaga relevansi dengan tujuan belajar
- membantu konsentrasi mahasiswa
- menurut Gagne : "Komponen sumber belajar yang dapat merangsang siswa untuk belajar"
- menurut Briggs : "Wahana fisik yang mengandung materi instruksional"
- menurut Schramm : "Teknologi pembawa informasi atau pesan instruksional"
- menurut Y. Miarso : "segala sesuatu yang dapat merangsang proses belajar siswa"

Tidak diragukan lagi bahwa semua media itu perlu dalam pembelajaran. dalam memilih media pembelajaran, perlu disesuaikan dengan kebutuhan, situasi dan kondisi masing-masing. Dengan perkataan lain, media yang terbaik adalah media yang ada. Terserah kepada bagaimana ia dapat mengembangkanya secra tepat dilihat dari isi, penjelasan pesan karakteristik siswa untuk menentukan media pembelajran tersebut.

#### **2.2 Konsep Dasar Permulaan Menulis**

### **2.2.1 Definisi Menulis Permulaan**

Menulis merupakan kegiatan komunikasi verbal yang berisi penyampaian pesan dengan menggunakan tulisan sebagai mediumnya.Pesan yang dimaksud di sini adalah isi atau muatan yang terkandung dalam tulisan, sedangkan tulisan pada dasarnya adalah rangkaian huruf yang bermakna dengan segala kelengkapan lambang tulisan seperti ejaan dan pungtuasi.Dengan demikian, menulis merupakan salah satu bentuk penggunaan bahasa, disebut keterampilan berbahasa, yang melibatkan empat unsur, yakni penulis sebagai penyampai pesan, pesan atau isi tulisan, saluran atau medium tulisan, dan pembaca sebagai penerima pesan (Yunus, 2002:13).

Sedangkan menurut Kamus Besar Bahasa Indonesia, menulis adalah melahirkan pikiran atau gagasan dengan tulisan. Dari pengertian menulis tersebut dapat disimpulkan bahwa menulis adalah proses mengungkapkan gagasan, pikiran dan perasaan kedalam bentuk tulisan.

Menulis permulaan (beginning writing) adalah cara merealisasikan simbolsimbol bunyi menjadi huruf-huruf yang dapat dikenali secara konkrit sesuai dengan tata cara menulis yang baik. Menulis permulaan merupakan tahapan proses belajar menulis bagi siswa sekolah dasar kelas awal.

### **2.2.2 Tujuan Menulis Permulaan**

Dalam menulis permulaan, tujuannya adalah agar siswa dapat menulis kata-kata dan kalimat sederhana dengan tepat.Pada menulis permulaan siswa diharapkan untuk dapat memproduksi tulisan yang dapat dimulai dengan tulisan eja. Contoh tulisan e,d,f,k,j,dan dapat berupa suku kata seperti su-ka, ma-ta, harus, lu-ka serta dalam bentuk kalimat sederhana.

Seperti halnya membaca permulaan, menulis permulaan juga dapat menggunakan metode-metode seperti metode abjad, metode suku kata, metode global dan metode SAS. Menulis permulaan (dengan huruf kecil) di kelas 1SD tujuannya adalah agar siswa memahami cara menulis permulaan dengan ejaan yang benar dan mengkomunikasikan ide/pesan secara tertulis, materi pelajaran menulis permulaan dikelas 1SD disajikan secara bertahap dengan menggunakan pendekatan huruf, suku kata, kata-kata atau kalimat. Menulis permulaan (dengan huruf besar pada awal kalimat) di kelas II tujuannya yaitu agar siswa memahami

cara menulis permulaan dengan ejaan yang benar dan mengkomunikasikan ide /pesan secara tertulis, untuk memperkenalkan cara menulis huruf besar di kelas II SD mempergunakan pendekatan spiral maksudnya huruf demi huruf diperkenalkan secara berangsur-angsur sampai pada akhirnya semua huruf dikuasai oleh para siswa. Kemampuan menulis yang diperoleh siswa di kelas I dan kelas II tersebut akan menjadi dasar pembelajaran menulis di kelas-kelas berikutnya.

### **2.2.3 Pembelajaran Menulis Permulaan**

Kemampuan menulis permulaan tidak jauh berbeda dengan kemampuan membaca permulaan.Pada tingkat dasar atau permulaan, pembelajaran menulis lebih diorientasikan pada kemampuan yang bersifat mekanik.Anak-anak dilatih untuk dapat menuliskan (mirip dengan kemampuan melukis atau menggambar) lambang-lambang tulis yang jika dirangkaikan dalam sebuah struktur, lambanglambang itu menjadi bermakna.Selanjutnya dengan kemampuan dasar ini, secara perlahan-lahan anak-anak digiring pada kemampuan menuangkan gagasan, pikiran, perasaan, ke dalam bentuk bahasa tulis melalui lambang-lambang tulis yang dikuasainya.Inilah kemampuan menulis yang sesungguhnya.

Untuk kemampuan menulis di kelas satu (kelas rendah), kurikulum 2004 menetapkan standar kompetensi sebagai berikut : Siswa mampu menulis beberapa kalimat yang dibuat sendiri dengan huruf lepas dan huruf sambung, menulis kalimat yang didiktekan guru,dan menulis rapi menggunakan huruf sambung. Standar kompetensi ini diturunkan menjadi beberapa kompetensi dasar, yaitu :

- 1. Membiasakan sikap menulis yang benar.
- 2. Menjiplak dan menebalkan.
- 3. Menyalin.
- 4. Menulis permulaan.
- 5. Menulis beberapa kalimat dengan huruf sambung.
- 6. Menulis kalimat yang didiktekan guru.
- 7. Menulis dengan huruf sambung.

### **2.3 Android**

Android adalah sistem operasi berbasis Linux yang dirancang untuk perangkat seluler layar sentuhseperti telepon pintar dan komputer tablet.Android awalnya dikembangkan oleh Android, Inc., dengan dukungan finansial dari Google, yang kemudian membelinya pada tahun 2005. Sistem operasi ini dirilis secara resmi pada tahun 2007, bersamaan dengan didirikannya Open Handset Alliance, konsorsium dari perusahaan-perusahaan perangkat keras, perangkat lunak, dan telekomunikasi yang bertujuan untuk memajukan standar terbuka perangkat seluler.Ponsel Android pertama mulai dijual pada bulan Oktober 2008.

Antarmuka pengguna Android didasarkan pada manipulasi langsung, menggunakan masukan sentuh yang serupa dengan tindakan di dunia nyata, seperti menggesek, mengetuk, mencubit, dan membalikkan cubitan untuk memanipulasi obyek di layar. Android adalah sistem operasi dengan sumber terbuka, dan Google merilis kodenya di bawah Lisensi Apache.Kode dengan sumber terbuka dan lisensi perizinan pada Android memungkinkan perangkat lunak untuk dimodifikasi secara bebas dan didistribusikan oleh para pembuat perangkat, operator nirkabel, dan pengembang aplikasi. Selain itu, Android memiliki sejumlah besar komunitas pengembang aplikasi (apps) yang memperluas fungsionalitas perangkat, umumnya ditulis dalam versi kustomisasi bahasa pemrograman Java. Pada bulan Oktober 2012, ada sekitar 700.000 aplikasi yang tersedia untuk Android, dan sekitar 25 juta aplikasi telah diunduh dari Google Play, toko aplikasi utama Android.Sebuah survey pada bulan April-Mei 2013 menemukan bahwa Android adalah platform paling populer bagi para pengembang, digunakan oleh 71% pengembang aplikasi seluler.

Faktor-faktor di atas telah memberikan kontribusi terhadap perkembangan Android, menjadikannya sebagai sistem operasi telepon pintar yang paling banyak digunakan di dunia, mengalahkan Symbian pada tahun 2010. Android juga menjadi pilihan bagi perusahaan teknologi yang menginginkan sistem operasi berbiaya rendah, bisa dikustomisasi, dan ringan untuk perangkat berteknologi tinggi tanpa harus mengembangkannya dari awal. Akibatnya, meskipun pada awalnya sistem operasi ini dirancang khusus untuk telepon pintar dan tablet, Android juga dikembangkan menjadi aplikasi tambahan di televisi, konsol permainan, kamera digital, dan perangkat elektronik lainnya. Sifat Android yang terbuka telah mendorong munculnya sejumlah besar komunitas pengembang aplikasi untuk menggunakan kode sumber terbuka sebagai dasar proyek pembuatan aplikasi, dengan menambahkan fitur-fitur baru bagi pengguna tingkat lanjut atau mengoperasikan Android pada perangkat yang secara resmi dirilis dengan menggunakan sistem operasi lain.

Pada November 2013, Android menguasai pangsa pasar telepon pintar global, yang dipimpin oleh produk-produk Samsung, dengan persentase 64% pada bulan Maret 2013. Pada Juli 2013, terdapat 11.868 perangkat Android berbeda dengan beragam versi. Keberhasilan sistem operasi ini juga menjadikannya sebagai target ligitasi paten "perang telepon pintar" antar perusahaan-perusahaan teknologi. Hingga bulan Mei 2013, total 900 juta perangkat Android telah diaktifkan di seluruh dunia, dan 48 miliar aplikasi telah dipasang dari Google Play.Pada tanggal 3 September 2013, 1 miliar perangkat Android telah diaktifkan.

### **2.4 Unity**

Unity merupakan salah satu game engine yang banyak digunakan. Unity menyediakan fitur pengembangan game dalam berbagai platform, yaitu Unity Web, Windows, Mac, Android, iOS, XBox, Playstation 3 dan Wii.Versi gratis unity menyediakan fitur pengembangan game berbasis windows, standalone mac, dan web. Sedangkan untuk platform lainnya diperlukan lisensi khusus. Unity pro juga menyediakan beberapa fitur lebih jika dibandingkan unity free, misalkan adalah efek bayangan pada objek dan efek water yang lebih memukau.

Dalam unity disediakan berbagai pilihan bahasa pemrograman untuk mengembangkan game, antara lain JavaScript, C#, dan BooScript. Namun meskipun disediakan tiga bahasa pemrograman, kebanyakan developer menggunakan JavaScript dan C# sebagai bahasa yang digunakan untuk mengembangkan game mereka.

Unity Mensuport pembuatan game 2D dan 3D, namun lebih ditekankan pada 3D. Pengembangan game lebih ditekankan pada desain dan tampilan visual daripada pemrograman.

# **2.4.1 Penggunaan Software Unity**

### • **Membuat Project Baru**

Klik File -> New ProjectMaka akan muncul window Unity Project Wizard. Pada window ini anda akan diminta memasukkan lokasi dimana project anda, dan Package apa saja yang anda butuhkan pada project anda. Jika anda ragu untuk memilih Package yang akan diimport, maka lebih baik anda tidak mengimport package sama sekali.

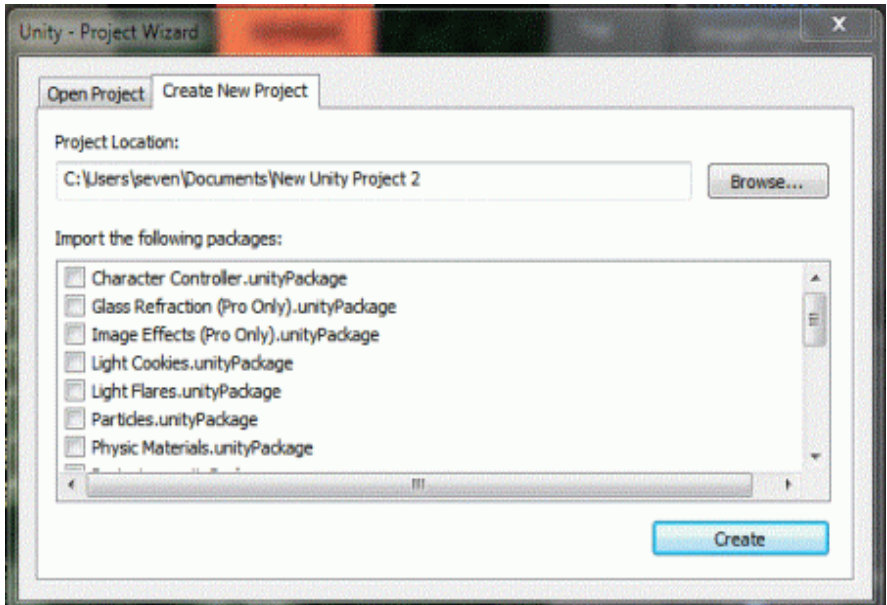

Gambar 2.1Membuat Project Baru Unity

Setelah anda selesai menentukan lokasi dan memilih Package kemudian klik Create. Tunggu bebeapa saat maka project baru akan dibuat.Lihat gambar di bawah.

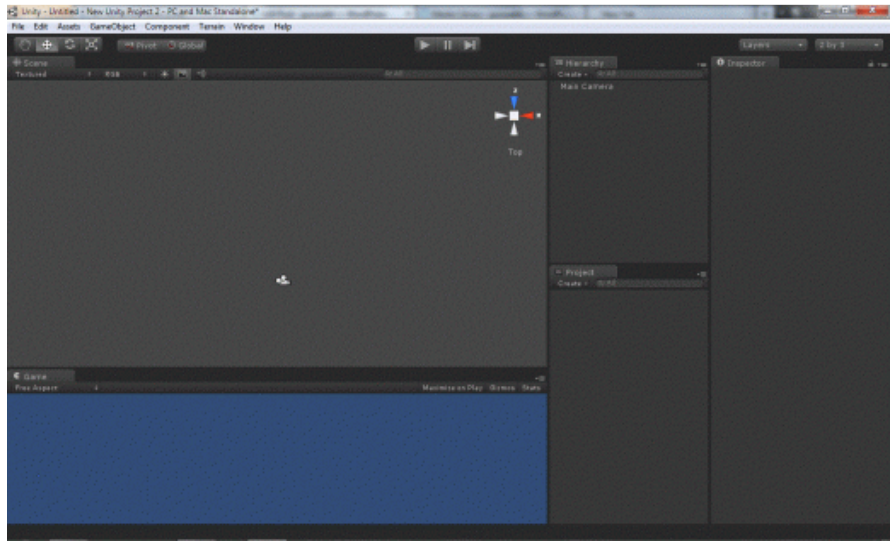

Gambar 2.2Bagian *Layout Project Baru Unity*

#### • **Mengganti Platform dan Konfigurasinya**

Setelah project baru dibuat maka langkah selanjutnya adalah mengatur platform dari project , apakah untuk Windows, Mac, Android, iOS, dsb. Untuk mengatur platform, klik File -> Build Settings. Setelah anda klik maka Window Build Settings akan muncul. Pada window itu anda akan diberi pilihan platfrom yang dapat anda gunakan. Untuk Unity versi free, platform yang tersedia hanya Web Player dan PC/Mac Standalone. Setelah anda menentukan platform anda, klik Switch Platform.

Anda juga dapat melakukan konfigurasi dari Platform dengan mengklik Player Settings. Konfigurasi akan ditampilkan pada Window Inspector.

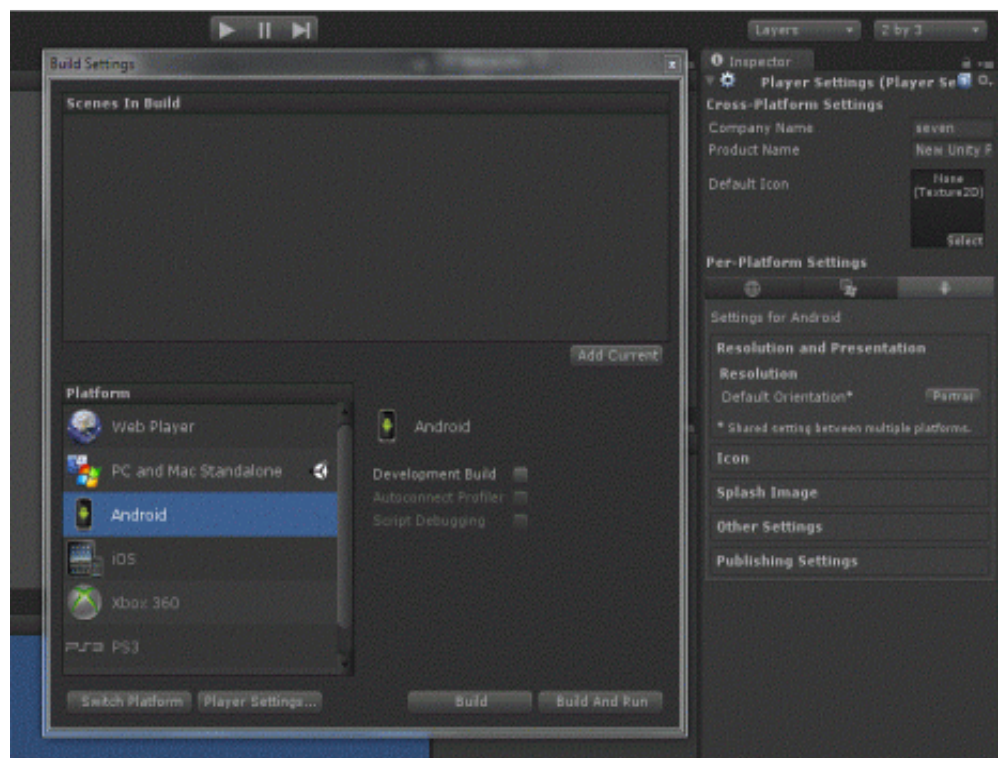

Gambar 2.3Mengganti Platform dan Konfigurasi

# • **Setting Kualitas Grafik**

Langkah selanjutnya adalah konfigurasi grafik. Lakukan dengan bijak konfigurasi ini. semakin baik kualitas grafik maka akan semakin memperburuk performa. Untuk mensetting kualitas grafik anda dapat masuk Edit -> Project Setting -> Quality. Lihatlah pada window Inspector untuk mengkonfigurasi. Disini anda dapat melakukan setting project dari berbagai platform.

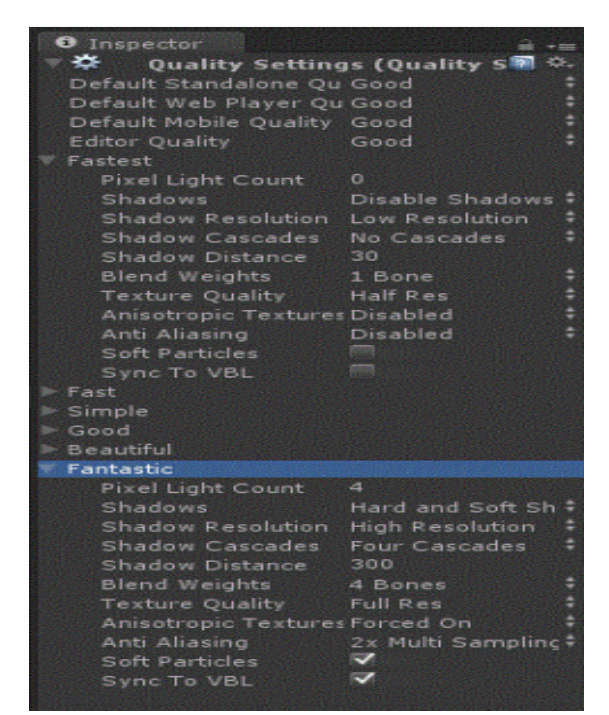

Gambar 2.4Setting Kualitas Grafik

#### • **Tentang Window**

Seperti kebanyakan software lainnya, Unity terdiri dari window-window, dimana setiap window memiliki fungsi masing-masing. Anda dapat menampilkan, menyembunyikan, merubah ukuran, dan mengatur tata letak dari window. Window dapat anda munculkan dengan klik Window -> Pilih Window yang akan dimunculkan.

Berikut adalah window yang paling penting dan paling sering digunakan dalam menggunakan Unity :

## o **Window Scene**

Merupakan window untuk mengatur tata letak dari suatu object dalam game. Misal anda dapat mengatur letak kamera, terrain, atau object lain dalam window

ini. Anda dapat memasukkan Object dengan melakukan drag drop dari window Project ke dalam Window ini.

## o **Window Game**

Merupakan window simulasi game ketika game dijalankan. Window ini banyak berfungsi pada proses debugging ketika anda menjalankan game anda.

### o **Window Inspector**

 window Properties pada kebanyakan aplikasi seperti VB dsb. Pada window ini disediakan berbagai pengaturan. Isi dari window ini dapat berubah ubah ketika anda mengklik object yang berbeda.

#### o **Window Hierarchi**

Berhubungan dengan window Scene. Apa yang ada dalam window Scene akan ditampilkan secara list di window ini.

### o **Window Project**

Pada window ini terdapat hirarki dari folder-folder asset yang anda miliki. Asset dapat anda gunakan dengan melakukan drag drop ke window scene

#### o **Window Animation**

Pada window ini anda dapat membuat animasi sederhana untuk game anda, misal animasi rotasi untuk membuka pintu, animasi translasi untuk menggerakkan jendela, dsb. untuk animasi yang rumit tidak dapat anda lakukan disini, akan tetapi pada software modelling anda, misal blender, 3dsmax, dsb.

#### • **Scene**

Scene dapat dianalogikan sebagai level permainan, meskipun tidak selamanya scene adalah level permainan. Misal, level1 anda letakkan pada scene1, level2 pada scene2, dst. Namun scene tidak selamanya berupa level, bisa jadi lebih dari satu level anda letakkan dalam satu scene. Game menu biasanya juga diletakkan pada satu scene tersendiri. Suatu scene dapat berisi beberapa GameObject. Antara satu scene dengan scene lainnya bisa memiliki GameObject yang berbeda. Scene diatur pada window scene dan hierarchy. Scene dapat anda simpan dengan klik file -> save scene.

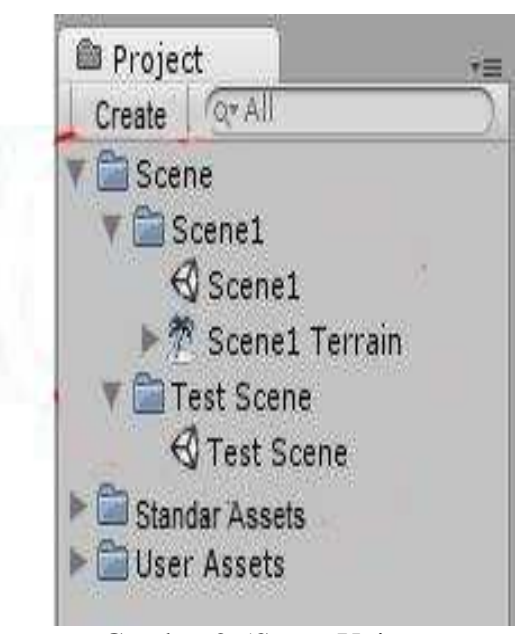

Gambar 2.5Scene Unity

### • **Asset dan Package**

Suatu asset dapat terdiri dari beberapa package. Asset dan package adalah sekumpulan object yang disimpan. Object dapat berupa GameObject, terrain, dsb. Dengan adanya asset/package anda tidak perlu susah-susah membuat object lagi jika anda telah membuatnya sebelumnya. Anda dapat mengimport nya dari project lama anda.

Sebuah ilustrasi, pada project lama anda telah membuat object tank lengkap dengan AI, control, missile, dan ledakan. Kemudian anda akan membuat project baru yang memerlukan object tank yang pernah anda buat sebelumnya. Maka anda tidak perlu repot-repot membuatnya dari awal. Cukup buka project lama anda, lihat window project, carilah object mana yang akan anda gunakan. Kemudian klik kanan -> Export Package. Package akan disimpan dalam format .unitypackage. Kemudian anda dapat membuka project baru dan mengimport packagenya dengan klik Assets -> Import Packake -> Custom Package. Anda juga dapat berbelanja berbagai macam package yang anda butuhkan di unity assets store. Bukalah Window -> Asset Store.

## • **Menambahkan Object ke dalam scene**

 Untuk menambah object anda dapat mengklik GameObject -> Pilih yang anda inginkan. Anda dapat juga menambahkan Object dalam scene dari asset yang anda miliki. Anda juga dapat membuat berbagai object 3D anda sendiri beserta animasinya dengan software lain, misal blender, 3dsmax, dsb. Untuk mengimportnya dapat anda lakukan drag drop dari file 3D ke dalam window Project. Unity mensuport berbagai format 3D antara lain .fbx, .blend, .max, .3ds, dsb. Keseluruhan object tersebut secara otomatis akan dijadikan object .fbx oleh unity dan akan diletakkan pada window project.

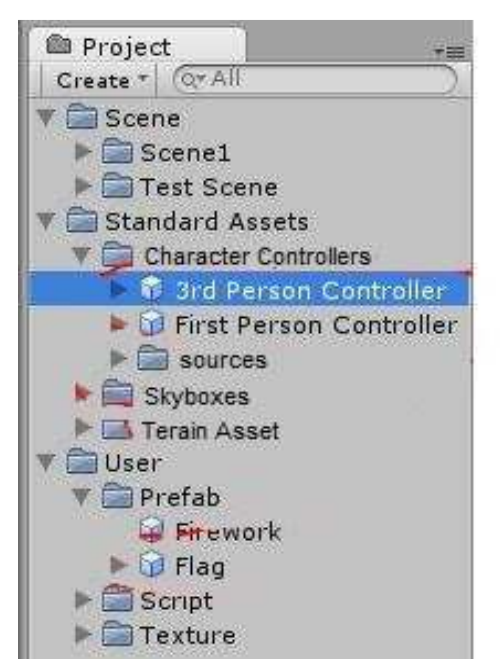

Gambar 2.6Menambah Object Kedalam Scene

## • **Component**

 Jika anda telah mengimport object dan meletakkan pada scene, apa yang dapat dilakukan object tersebut selain diam? Disinilah component berperan, dengan menggunakan component anda dapat menambahkan perilaku dari object, misalkan gravity, collider, cloth, controller, dsb. Component sebenarnya adalah sekumpulan script. Anda juga dapat membuat script anda sendiri dengan menggunakan C#, javascript, atau booscript. Untuk menambahkan component cukup klik object anda dalam scene -> klik component -> pilih yang akan anda gunakan. Jika anda memiliki script anda sendiri, anda dapat melakukan drag drop script anda dari window project ke object anda di window scene atau hierarchy.

### • **Build Project**

Inilah yang ditunggu tunggu setelah anda membuat project anda. Ini merupakan langkah terakhirsetelah program selasai di buat. Untuk melakukan build dapat anda klik File -> Build and Run.

## **2.5 Adobe PhotoShop**

Photoshop adalah suatu program editing gambar yang dipergunakan untuk membuat, mengolah dan menghasilkan suatu gambar (image) digital dengan cara tehnik dan meng-efek, sehingga gambar terlihat lain dari aslinya dan berkualitas tinggi. Dengan Adobe Photoshop kita dapat mendesain berbagai macam bentuk ilustrasi secara tepat seperti : koran, tabloid, cover buku, brosur dan lain-lain.

Adobe Photoshop, perangkat lunak editor citra buatan Adobe Systems yang dikhususkan untuk pengeditan foto/gambar dan pembuatan efek. Perangkat lunak ini banyak digunakan oleh fotografer digital dan perusahaan iklan sehingga dianggap sebagai pemimpin pasar (market leader) untuk perangkat lunak pengolah gambar/foto, dan, bersama Adobe Acrobat, dianggap sebagai produk terbaik yang pernah diproduksi oleh Adobe Systems. Versi kedelapan aplikasi ini disebut dengan nama Photoshop CS (Creative Suite), versi sembilan disebut Adobe Photoshop CS2, versi sepuluh disebut Adobe Photoshop CS3 , versi kesebelas adalah Adobe Photoshop CS4 , versi keduabelas adalah Adobe Photoshop CS5 , versi (ketigabelas) adalah Adobe Photoshop CS6, dan Versi yang terakhir adalah versi(keempatbelas) Adobe Photoshop CS7.

### **2.5.1 Komponen Dari Adobe Photoshop**

## o **Title Bar**

Menampilkan nama file yang sedang aktif dan bisa di gunakan untuk memindahkan posisi jendela photoshop pada dekstop.

## o **Menu Bar**

Berisi deretan menu yang meliputi : File, Edit, Image, Layer, Select, Filter, View, Windows, Help.

### o **Ruler**

Atau yang disebut juga penggaris yang berguna untuk menentukan posisi serta ukuran suatu objek.

## o **Status Bar**

Bagian ini menampilkan berbagai informasi tentang objek dan perkakas yang sedang di pilih.

## o **Drawing Windows**

Daerah yang digunakan sebagai lembar kerja untuk berkreasi dengan foto atau gambar.

# o **Toolbox**

Komponen yang digunakan untuk memberikan akses perintah ke photoshop.

### o **Pallete**

Komponen ini digunakan untuk memilih dan mengatur berbagai parameter.

#### o **SizingButton**

Tombol ukuran yang berada pada kanan atas jendela Potoshop.

### **2.5.2 Tools dari PhotoShop**

#### **2.5.2.1 Crop & Slice Tool**

- o **Crop Tool** Shortcut (C), digunakan untuk memotong gambar, foto ataupun canvas (kertas kerja). Pemotongan dengan alat ini dilakukan secara permanen mengubah bentuk dimensi lebar dan tinggi foto. Pemotongan dilakukan dengan menentukan area potong berbentuk kotak dari sebuah foto.
- o **Slice Tool** Shortcut (C), digunakan untuk kebutuhan website dengan cara memotong hasil desain yang telah dibuat di Photoshop menjadi potongan yang lebih kecil.
- o **Slice Select Tool** Shortcut (C), digunakan untuk memilih potongan pada sebuah desain yang telah dipotong sebelumnya dengan menggunakan slice tool.

#### **2.5.2.2 Annotation, Measuring & Navigation Tool**

• **Eyedropper Tool** - Shortcut (I), digunakan untuk mengambil sample warna dari sebuah gambar ataupun foto, sample warna diambil dengan cara mengklik warna target yang kemudian secara otomatis akan mengubah warna depan (foreground color) pada toolbox.

- **Ruler Tool** Shortcut (I), digunakan untuk mengukur dimensi lebar dan tinggi. alat ini biasanya digunakan untuk kebutuhan website seperti mengukur dan memperkirakan interface tinggi & lebar tombol, header ataupun area website lainnya. Satuan yang digunakan biasanya pixels.
- **Note tool** Shortcut (I), digunakan untuk memberikan catatan pada hasil desain yang telah di buat. Catatan ini berguna sebagai pengingat dalam proses pembuatan desain ataupun dapat berguna sebagai media untuk penyampaian sebuah pesan ketika bekerja secara team.
- **Hand Tool** Shortcut (H), digunakan untuk menggeser/memindah bidang pandang foto atau gambar di dalam window view area atau dalam kondisi gambar sedang di perbesar (zoom in). Cukup tekan dan tahan tombol spasi untuk meminjam alat ini.
- **Zoom Tool** Shortcut (Z), digunakan untuk memperbesar ataupun memperkecil tampilan foto atau gambar. Pengaturan zoom in atau zoom out dapat dilakukan melalui option bar.

### **2.5.2.3 Selection Tool**

- o **Move Tool** Shortcut (V), alat ini digunakan untuk memindahkan posisi layer dalam satu foto ataupun memindahkan sebuah foto atau layer dalam sebuah foto ke foto yang lain / foto yang berbeda.
- o **Rectangular Marquee Tool** Shortcut (M), alat ini digunakan untuk menyeleksi objek yang berbentuk kotak. Klik kanan diatas alat ini maka akan muncul alat lain dari kelompok marquee tool seperti Eliptical

Marquee Tool, Single Row Marquee tool dan Single Column Marquee Tool.

- o **Eliptical Marquee Tool** Shortcut (M), alat ini digunakan untuk menyeleksi objek yang berbentuk lingkaran seperti menyeleksi lingkaran mata, ban mobil dan objek lain. Alat ini masih satu kelompok dengan Rectangular Marquee Tool.
- o **Lasso Tool** Shortcut (L), digunakan untuk menyeleksi objek dengan bentuk bebas, alat ini akan membentuk seleksi sesuai dengan gerakan mouse, penggunaan alat ini sangat bergantung dengan gerakan mouse sehingga cukup sulit mengendalikan dan mencapai hasil yang maksimal.
- o **Polygonal Lasso Tool** Shortcut (L), digunakan untuk menyeleksi objek dengan bentuk bebas bersudut, alat ini membentuk seleksi melalui titik-titik point yang dibuat dengan menggunakan klik kiri mouse. Alat ini juga dapat digunakan untuk memotong dan mengubah background foto.
- o **Magnetic Lasso Tool** Shortcut (L), digunakan untuk menyeleksi objek dengan bentuk bebas, cara kerja alat ini adalah menempel pada tepi objek yang akan dipotong ketika mouse bergerak mengelilingi tepian objek, selama proses seleksi alat ini membentuk titik-titik penghubung seleksi.
- o **Magic Wand Tool** Shortcut (W), digunakan untuk menyeleksi satu jenis warna (warna solid) pada foto. Alat ini dapat menyeleksi dengan

pengaturan nilai tolerance atau nilai cakupan warna, semakin besar nilai tersebut maka semakin luas cakupan warna yang di seleksi.

# **2.5.2.4 Retouching Tool**

- **Spot Healing Brush** Shortcut (J), digunakan untuk menghapus noda pada sebuah foto ataupun gambar, alat ini juga biasanya digunakan untuk menghilangkan noda di wajah ataupun menghilangkan jerawat diwajah.
- **Patch Tool** Shortcut (J), digunakan untuk memperbaiki foto dengan cara memanfaatkan pola yang terdapat pada foto tersebut. Perbaikan dilakukan dengan menyeleksi kerusakan area kemudian menarik seleksi tersebut diatas pola target untuk menutupi area kerusakan.
- **Red Eye Tool** Shortcut (J), digunakan untuk menghilangkan efek mata merah yang timbul pada foto akibat pengambilan foto dalam kondisi gelap menyebabkan flash kamera memantulkan warna merah pembuluh darah dibalik mata.
- **Clone Stamp Tool** Shortcut (S), digunakan untuk mengambil sample dari sebuah area gambar kemudian mengkloning / menerapkan sample tersebut untuk dilukiskan diatas area foto lain berdasarkan sample foto yang diambil.
- **Pattern Stamp Tool** Shortcut (S), digunakan untuk melukis image dengan menggunakan pola tertentu sesuai dengan pola yang dipilih pada option bar.
- **Eraser Tool**  Shortcut (E), digunakan untuk menghapus foto atau gambar dalam sebuah layer raster.
- **Background Eraser Tool** Shortcut (E), digunakan untuk menghapus foto atau gambar sehingga menghasilkan layer transparant pada bagian foto atau pada area yang dihapus.
- **Magic Eraser Tool** Shortcut (E), digunakan untuk menghapus area tertentu dari sebuah foto atau gambar yang memiliki warna yang serupa (satu warna solid) menjadi transparan dengan satu kali klik pada area warna tersebut. Bisa dimanfaatkan untukmenghapus background satu warna.
- **Blur Tool** digunakan untuk menghaluskan/mengaburkan area tertentu dari sebuah foto atau gambar. Dengan mengaburkan gambar akan memberikan kesan halus, blur juga dapat menyamarkan pixels gambar.
- **Sharpen Tool** digunakan untuk menajamkan area tertentu dari sebuah foto atau gambar.
- **Smudge Tool** digunakan untuk menggosok/mencoreng area tertentu dari sebuah foto atau gambar seolah-olah di pengaruhi oleh sapuan jari telunjuk diatas sebuah lukisan.
- **Dodge Tool** Shortcut (O), digunakan untuk menerangkan warna di area tertentu pada gambar atau foto dengan memberikan highlights pada area tertentu hingga area tersebut tampak lebih cerah / terang.
- **Burn Tool** Shortcut (O), digunakan untuk menggelapkan warna di area tertentu pada gambar atau foto dengan memberikan shadow / bayangan pada area tertentu hingga tampak lebih gelap.
- **Sponge Tool** Shortcut (O), digunakan untuk mengubah saturation di area tertentu pada area gambar atau foto.

# **2.5.2.5 Painting Tool**

- **Brush Tool** Shortcut (B), digunakan untuk melukis foto atau gambar dengan goresan kuas berdasarkan warna depan (foreground color) yang telah dipilih.
- **History Brush Tool** Shortcut (Y), digunakan untuk melukis image menggunakan snapshot atau state history dari Image.
- **Art History Brush Tool** Shortcut (Y), digunakan untuk melukis image menggunakan snapshot atau state history dari image, dengan model artistik tertentu.
- **Pencil Tool** Shortcut (B), digunakan untuk melukis dengan efek goresan pensil.
- **Gradient Tool** Shortcut (G), digunakan untuk mengecat area yang dipilih (selected area) dengan perpaduan dua warna atau lebih. Gradient ini juga memiliki beberapa pengaturan dan tipe untuk menghasilkan efek perpaduan warna yang sesuai dengan keinginan.

• **Paint Bucket Tool** – Shortcut (G), digunakan untuk mengecat atau mewarnai area tertentu atau layer tertentu berdasarkan warna depan (foreground color) yang telah dipilih.

# **2.5.2.6 Drawing and Type Tool**

- **Path Selection Tool** Shortcut (A), digunakan untuk menyeleksi path yang telah dibuat dengan menggunakan pen tool.
- **Horizontal Type Tool** Shortcut (T), digunakan untuk membuat teks secara horizontal. Selain alat ini ada juga Vertical Type Tool untuk membuat teks secara vertical dan type mask untuk membuat teks dalam bentuk seleksi.
- **Pen Tool** Shortcut (P), digunakan untuk menggambar path sudut ataupun lengkung. Alat ini biasa juga digunakan untuk menyeleksi objek. Selain alat ini ada kumpulan alat lain untuk menambah titik point, mengurangi dan memodifikasi path yang telah dibuat.

# **2.6 Unified Modeling Language**

UML dipergunakan untuk menggambarkan rancangan sebuah sistem yang dibangun. Berikut Definisi Unified Modeling Language (UML) menurut para ahli :

a. Menurut (Henderi, 2008) "*Unified Modeling Language* (UML) adalah bahasa yang telah menjadi standard untuk visualisasi, menetapkan,

membangun dan mendokumentasikan artifak suatu sistem perangkat lunak".

b. UML(*Unified Modeling Language*) adalah sebuah bahsa untuk menspesifikasikan, memvisualisasikan, serta mengkonsturksi bangunan dasar dari sistem perangkat lunak termasuk didalamnya dengan melibatkan pemodelan aturan- aturan bisnis."

### **2.6.1 Use Case Diagram**

*Use Case Diagram*adalah diagram yang menggambarkan pola hubungan antara pengguna dengan sistem.

Berikut definisi Use Case menurut para ahli :

- a. *Use Case* menurut Martin Fowler (2005 : 141) adalah teknik untuk merekam persyaratan fungsional sebuah sistem. *Use Case* mendeskripsikan interaksi tipikal antara para pengguna sistem dengan sistem itu sendiri, dengan memberi sebuah narasi tentang bagaimana sistem tersebut digunakan. *Use Case* Diagram menampilkan hubungan antara aktor dan *use case*.
- b. MenurutBooch(2005),suatu*usecasediagram*menampilkansekumpula n*usecase* danaktor(pelaku)danhubungandiantara*usecase*dan actor tersebut.*Usecasediagram* digunakanuntuk penggambaran*usecase*static darisuatusistem.*Usecasediagram* penting dalam mengatur dan memodelkan kelakuan dari suatu sistem.

Sehingga dapat ditarik kesimpulan bahwa*Usecase*menjelaskanapayangdilakukansistem(atausubsistem)tetapitidakmen spesifikasikan cara kerjanya. *Flow of event* digunakan untuk menspesifikasikankelakuandari*usecase*.*Flowofevent*menjelaskan*usecase*dalam bentuktulisandengan sejelas- jelasnya, diantaranya bagaimana, kapan*use case*  dimulai dan berakhir, ketika*use case* berinteraksi dengan aktor, obyek apa yangdigunakan, alur dasar dan alur alternatif.

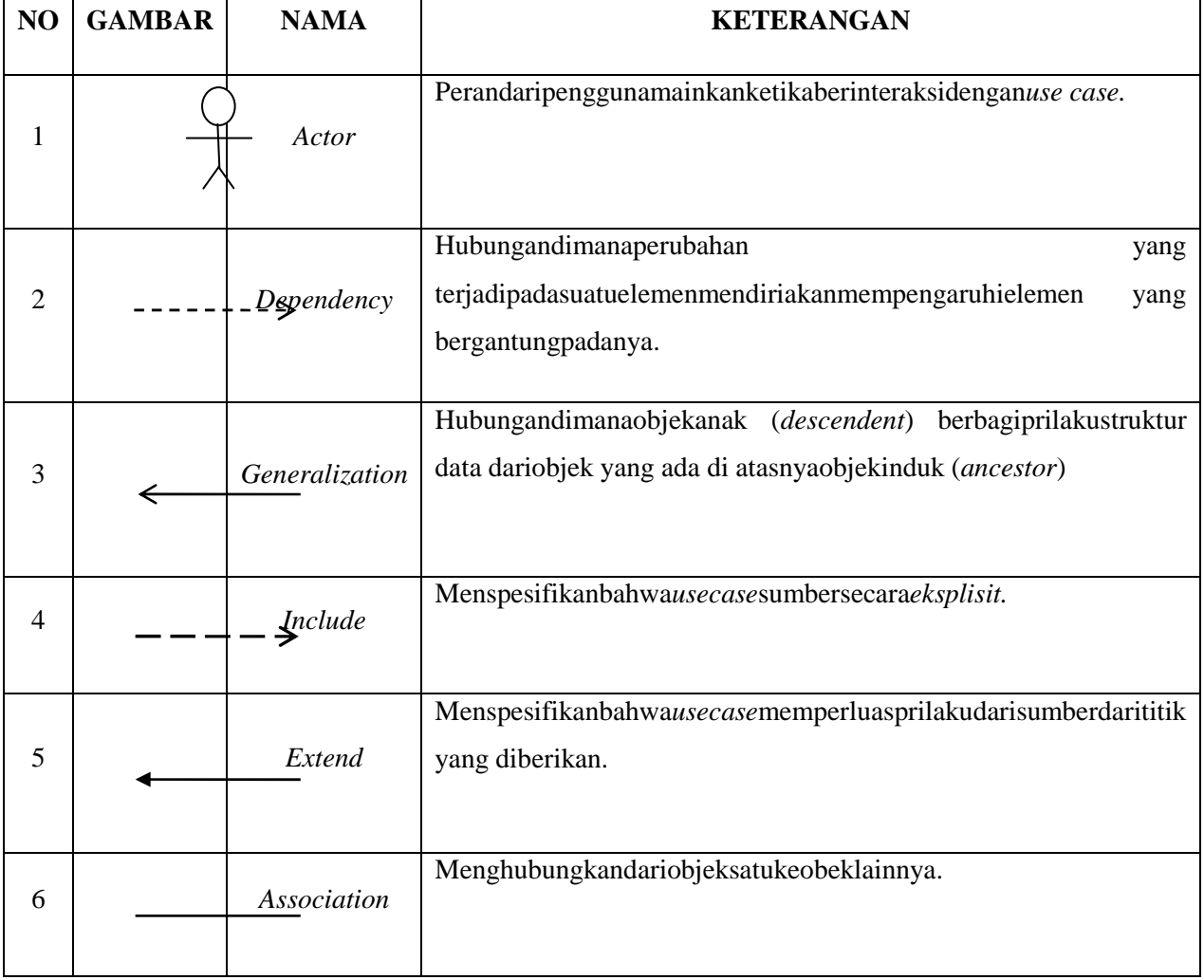

Tabel 2.1 Simbol Use Case

#### **2.6.2 Sequence Diagram**

Merupakan diagram yang secara grafis menggambarkan bagaimana objek berinteraksi dengan satu sama lain melalui pesan pada sekuensi sebuah *use case* atau operasi.

a. MenurutBooch(2005) :

"*sequencediagram*adalahsuatudiagraminteraksiyang menekankan pada pengaturan waktu dari pesan - pesan diagram ini menampilkan sekumpulan peran dan pesan-pesan yang dikirim dan diterima oleh instansi yang memegang peranan tersebut."

b. Sequence diagram menurut Munawar (2005 : 187) adalah grafik dua dimensi dimana objek ditunjukkan dalam dimensi horizontal, sedangkan lifelineditunjukkan dalam dimensi vertikal.

*Sequence diagram* menangkap objek dan *class* yang terlibat dalam skenario dan urut-urutan pesan yang ditukar antara objek diperlukan untuk melaksanakan fungsionalitas skenario. *Sequence diagram* berasosiasi dengan *usecase* selama proses pengembangan. Dalam *Unified Model Language* (UML), objek dalam *sequencediagram* digambar dengan segiempat yang berisi nama objek yang diberi garis bawah. Objek dapat diberi nama dengan tiga cara : (nama objek), (nama objek dan *class*) atau (hanya nama *class* (*anonymous* object). Berikut notasi *sequence diagram* seperti terlihat pada gambar dibawah ini :

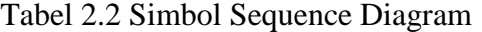

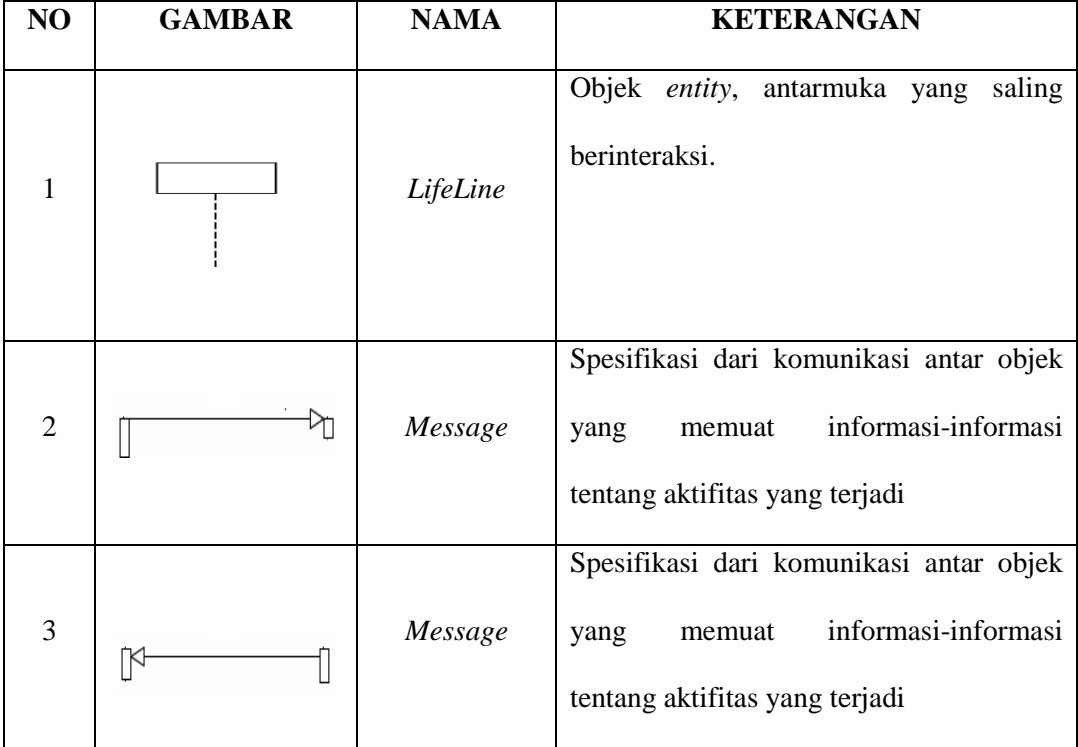

#### **2.6.3 Class Diagram**

Class diagram menurut Munawar (2005 : 28) merupakan himpunan dari objek-objek yang sejenis. Sebuah objek memiliki keadaan sesaat (state) dan perilaku (behavior). State sebuah objek adalah kondisi objek tersebut yang dinyatakan dalam attribute/properties. Sedangkan perilaku suatu objek mendefinisikan bagaimana sebuah objek bertindak/beraksi dan memberikan reaksi objek yang sejenis. Sebuah objek memiliki keadaan sesaat (state) dan<br>cu (behavior). State sebuah objek adalah kondisi objek tersebut yang<br>akan dalam attribute/properties. Sedangkan perilaku suatu objek<br>finisikan bagaimana

Class Diagram adalah diagram yang menunjukan class class sebuah sistem dan hubungannya secara logika. Class diagram menggambarkan struktur statis dari sebuah sistem. Karena itu class diagram merupakan tulang punggung atau kekuatan dasar dari hampir setiap metode berorientasi objek termasuk UML (Henderi, 2008).

# **2.6.4 Activity Diagram**

Activity Diagram digunakan untuk menggambarkan rangkaian aliran aktivitas baik proses bisnis maupun *use case*. *Activity diagram* dapat juga digunakan untuk memodelkan *action*yang akan dilakukan saat sebuah operasi dieksekusi, dan memodelkan hasil dari *action*tersebut.

Berikut definisi activity diagram menurut para hali :

- a. Activity diagram menurut Martin Fowler (2005 : 163) adalah teknik untuk menggambarkan logika prosedural, proses bisnis, dan jalur kerja.
- b. Menurut Satzinger et al. (2010, p.141) *Activity diagram* merupakan sebuah tipe dari diagram *workflow* yang menggambarkan tentang aktivitas dari pengguna ketika melakukan setiap kegiatan dan aliran sekuensial.

Dapat disimpulkan bahwa Activity diagram merupakan teknik yang menggambarkan aliran kerja atau proses.

Tabel 2.3 Activity Diagram

| $\overline{\phantom{0}}$ |               |                         |                   |
|--------------------------|---------------|-------------------------|-------------------|
| N <sub>O</sub>           | <b>GAMBAR</b> | $\bf{M}$ $\Lambda$<br>N | <b>KETERANGAN</b> |
|                          |               |                         |                   |

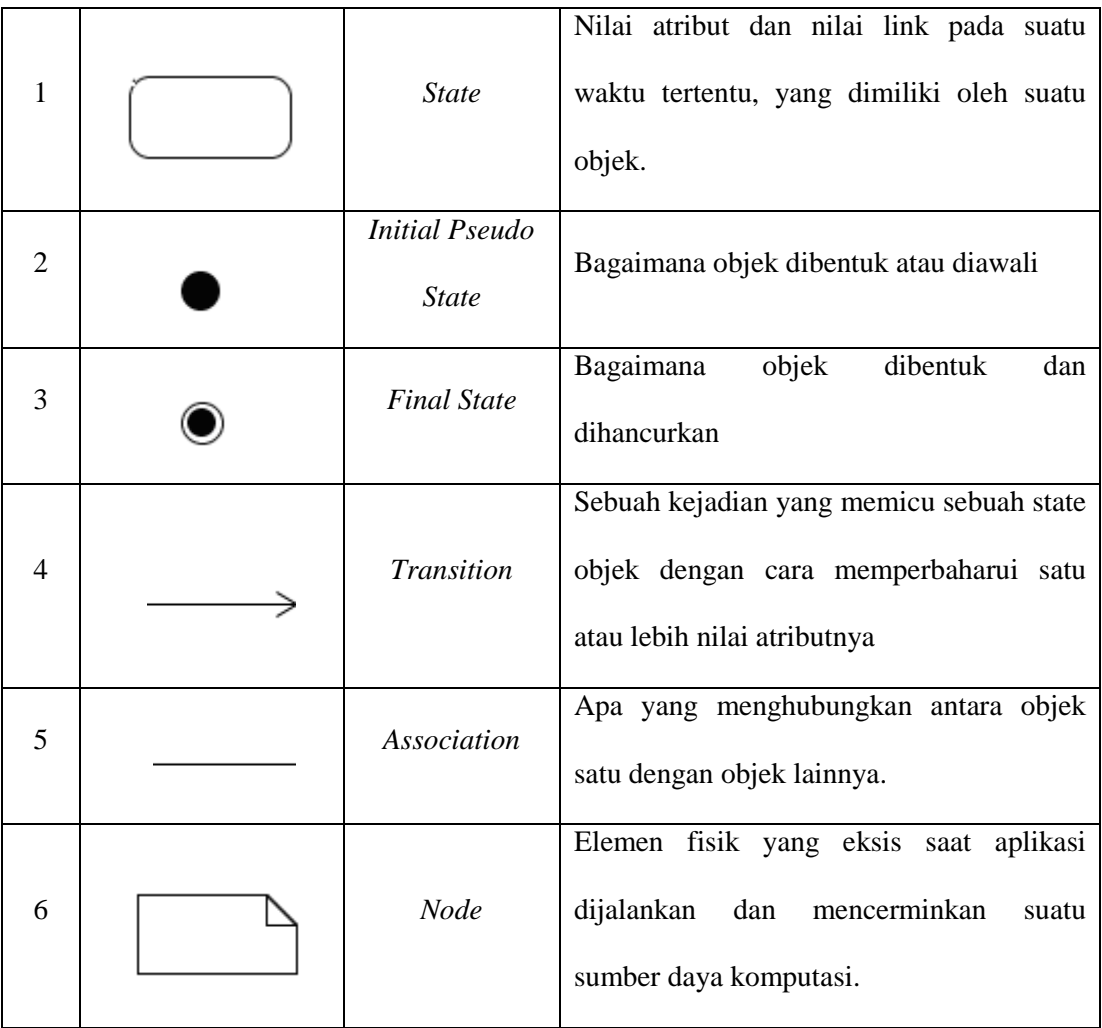